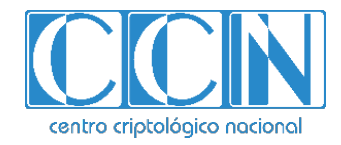

# **Guía de Seguridad de las TIC CCN-STIC 1623**

## **Procedimiento de empleo seguro Cisco Email Security Appliance**

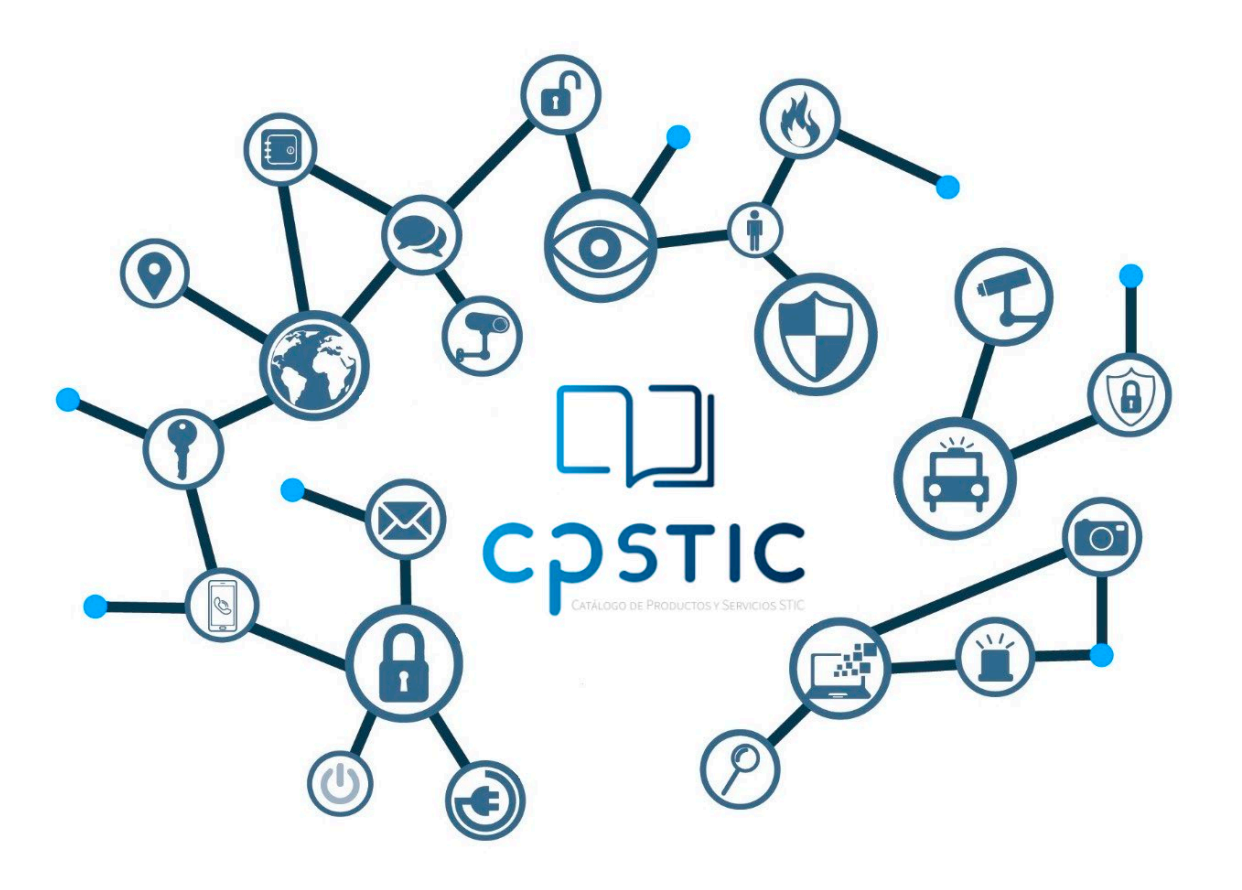

**Agosto 2023**

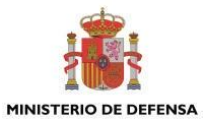

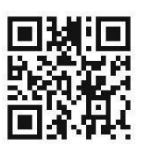

**Catálogo de Publicaciones de la Administración General del Estado https://cpage.mpr.gob.es**

CENTRO CRIPTOLOGICO NACIONAL cn=CENTRO CRIPTOLOGICO NACIONAL, 2.5.4.97=VATES-S2800155J, ou=CENTRO CRIPTOLOGICO NACIONAL, o=CENTRO CRIPTOLOGICO NACIONAL, c=ES 2024.01.15 12:04:29 +01'00'

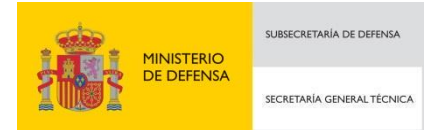

Pº de la Castellana 109, 28046 Madrid Centro Criptológico Nacional, 2023

NIPO: 083-23-287-6. Fecha de Edición: enero de 2024.

#### **LIMITACIÓN DE RESPONSABILIDAD**

El presente documento se proporciona de acuerdo con los términos en él recogidos, rechazando expresamente cualquier tipo de garantía implícita que se pueda encontrar relacionada. En ningún caso, el Centro Criptológico Nacional puede ser considerado responsable del daño directo, indirecto, fortuito o extraordinario derivado de la utilización de la información y software que se indican incluso cuando se advierta de tal posibilidad.

centro criptológico nacional

#### **AVISO LEGAL**

Quedan rigurosamente prohibidas, sin la autorización escrita del Centro Criptológico Nacional, bajo las sanciones establecidas en las leyes, la reproducción parcial o total de este documento por cualquier medio o procedimiento, comprendidos la reprografía y el tratamiento informático, y la distribución de ejemplares del mismo mediante alquiler o préstamo públicos

## <span id="page-2-0"></span>**ÍNDICE**

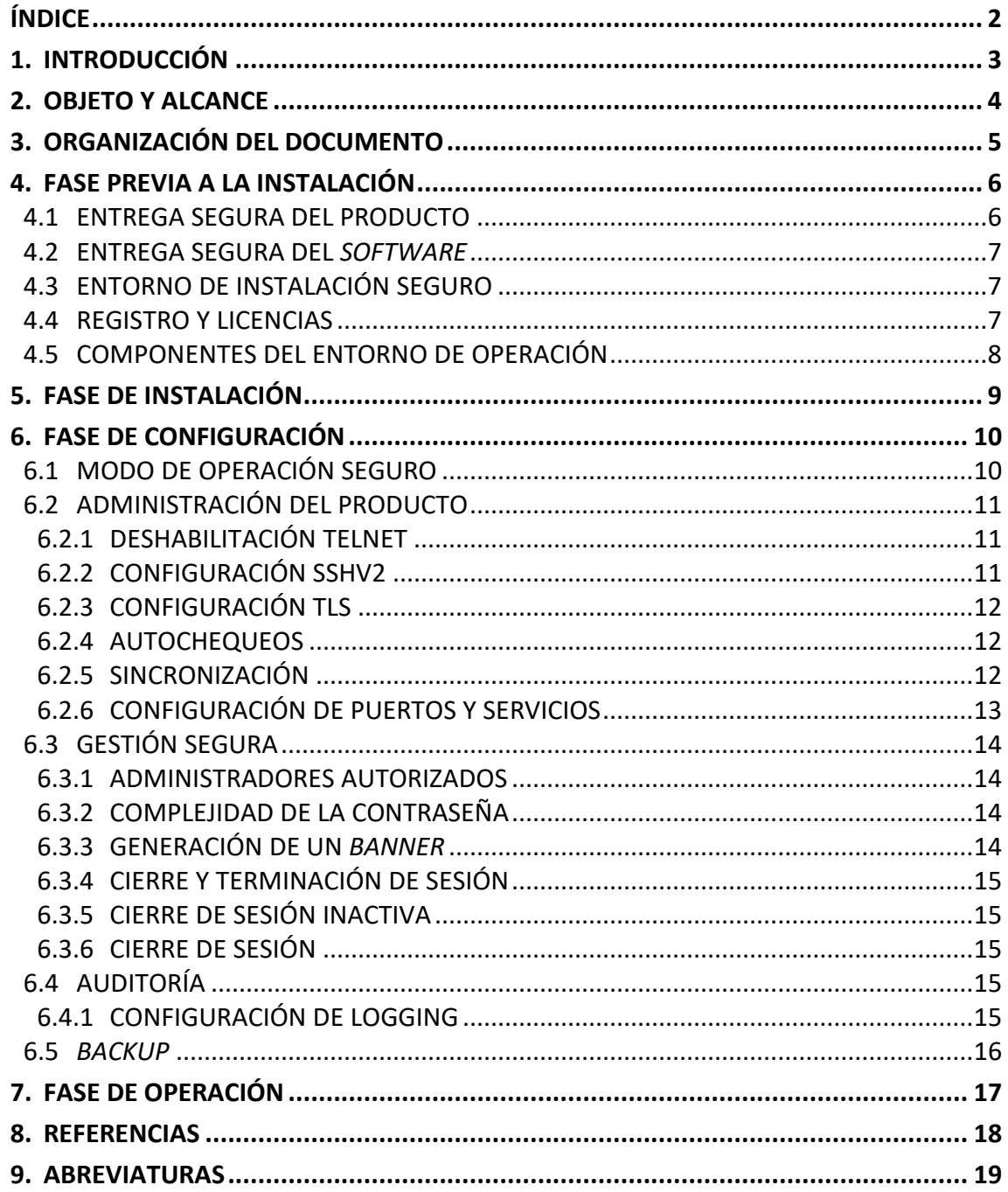

## <span id="page-3-0"></span>**1. INTRODUCCIÓN**

- 1. El objetivo de este documento es proporcionar las directrices de seguridad que deben ser tenidas en cuenta para la configuración de los equipos de *Cisco Email Security Appliance (ESA)*, con sistema operativo AsyncOS versión 13.X.
- 2. Esta guía incluye el detalle asociado a la configuración de seguridad cuando es necesario y referencias a la documentación de Cisco.
- 3. Los siguientes modelos han sido cualificados e incluidos en el Catálogo de Productos y Servicios de Seguridad TIC (CPSTIC) del Centro Criptológico Nacional en la familia "Protección de Correo Electrónico":
	- C190
	- C195
	- C390
	- C395
	- C690
	- C690X
	- C695
	- C695F
	- Dispositivos virtuales C100v, C300v y C600v ejecutados sobre UCS-C220-M4 y UCS-C220-M5.
- 4. La estructura del documento y sus contenidos no exigen una lectura lineal del mismo. Se recomienda al lector utilizar el índice de contenidos para localizar el capítulo que trate el aspecto concreto sobre el que se desee obtener información.

## <span id="page-4-0"></span>**2. OBJETO Y ALCANCE**

- 5. El objeto de la presente guía es detallar la configuración del producto para utilizarlo de forma segura. De esta forma, es posible establecer un marco de referencia que contemple las recomendaciones STIC en el despliegue y utilización de estos productos.
- 6. Este documento, salvo menciones especiales, no aporta ajustes de configuración para la operación del producto, fuera de las directamente relacionadas con su operación en modo seguro. Aspectos como las políticas de flujo de información y el control de acceso, deben ser implementadas de acuerdo a las políticas vigentes en la organización.
- 7. Las autoridades responsables de la aplicación de la política de seguridad de las TIC (STIC) determinarán el análisis y aplicación de este documento a los equipos Cisco WLC bajo su responsabilidad.

## <span id="page-5-0"></span>**3. ORGANIZACIÓN DEL DOCUMENTO**

- 8. Este documento se compone de los siguientes apartados:
	- a) Apartado **[4](#page-6-0)**. En este apartado se recogen aspectos y recomendaciones a considerar, antes de proceder a la instalación del producto.
	- b) Apartado **[5](#page-9-0)**. En este apartado se recogen recomendaciones a tener en cuenta durante la fase de instalación del producto.
	- c) Apartado **[6](#page-10-0)**. En este apartado se recogen las recomendaciones a tener en cuenta durante la fase de configuración del producto, para lograr una configuración segura.
	- d) Apartado **[7](#page-17-0)**. En este apartado se recogen las tareas recomendadas para la fase de operación o mantenimiento del producto.

## <span id="page-6-0"></span>**4. FASE PREVIA A LA INSTALACIÓN**

#### <span id="page-6-1"></span>**4.1 ENTREGA SEGURA DEL PRODUCTO**

- 9. El equipo debe ser examinado para comprobar que no ha sido manipulado durante su entrega confirmando los siguientes pasos:
	- a) Antes de abrir el paquete donde fue entregado el producto, se debe comprobar que el paquete contenga la serigrafía y logo de *Cisco Systems*. Si no es así, se recomienda contactar con el proveedor del equipo (*Cisco Systems* o un distribuidor autorizado).
	- b) Es necesario comprobar que el paquete no ha sido abierto y sellado de nuevo, mediante inspección de la cinta que lo cierra. Si el paquete parece haber sido abierto y después sellado de nuevo, es recomendable contactar con el proveedor del equipo (*Cisco Systems* o un distribuidor autorizado).
	- c) Se debe verificar que el paquete contiene la impresión resistente a manipulaciones de Cisco en la cara externa de la caja de cartón. Si no es así, se deberá contactar con el proveedor del equipo (*Cisco Systems* o un distribuidor autorizado). Esta impresión contiene el número de producto de Cisco, su número de serie e información adicional sobre el contenido de la caja.
	- d) Es importante chequear el número de serie del producto especificado en la documentación del pedido. El número de serie que figura en la etiqueta blanca de la caja se debe corresponder con el número de serie del dispositivo. Por tanto, es necesario verificar que este número concuerda con el número de serie en la factura enviada por correo. Si no es así, se debe contactar con el proveedor del equipo (*Cisco Systems* o un distribuidor autorizado).
	- e) En la recepción de la unidad, es necesario comprobar que el pedido fue enviado por el proveedor esperado (*Cisco Systems* o un distribuidor autorizado). Este proceso puede llevarse a cabo verificando el código de envío/paquete junto con la empresa de transporte. También es recomendable comprobar que los números de serie de los productos enviados concuerdan con los números de serie de los productos recibidos. Esta verificación debe ser llevada a cabo por algún mecanismo externo que no pertenezca al proceso de envío. Por ejemplo, teléfono, fax o un servicio online de rastreo de paquetes.
- 10. Una vez que el paquete ha sido abierto, es recomendable inspeccionar el dispositivo. Aquí es necesario comprobar que el número de serie mostrado en él concuerda con el número de serie que aparece en la documentación del envío y la factura. Si no es así, se debe contactar con el proveedor del equipo (*Cisco Systems* o un distribuidor autorizado).

## <span id="page-7-0"></span>**4.2 ENTREGA SEGURA DEL** *SOFTWARE*

- 11. El equipo se entrega con *software* instalado, pero puede ocurrir que no sea la versión recomendada. En este caso, el *software* deberá actualizarse.
- 12. El software está disponible para su descarga en el "*Software Center*" de Cisco: <https://software.cisco.com/download/home> . Se ha de referir a [1] en el apartado "*Download the Cisco Content Security Virtual Appliance Image*" para la descarga de la imagen.
- 13. El *software* para descargar contiene un *checksum* para su comprobación. Por lo que previo a la descarga se debe copiar el *checksum*.
- 14. En la ilustración 1, se puede ver un ejemplo de la página de descarga del *software* para equipos virtuales. En ella se puede ver como el último campo del menú emergente contiene un campo denominado SHA512 Checksum.

| Downloads Home / Security / Email Security / Secure Email Virtual Gateway / AsyncOS for Secure Email- 13.0.5(MD) |                                                     |                                                                                                    |  |                                                                          |            |             |
|----------------------------------------------------------------------------------------------------|-----------------------------------------------------|----------------------------------------------------------------------------------------------------|--|--------------------------------------------------------------------------|------------|-------------|
| Q Search                                                                                                    |                                                     | Secure Email Virtual Gateway                                                                                                    |  |                                                                          |            |             |
| Collapse All<br><b>Expand All</b>                                                                                | Details                                             | $\times$<br>Cisco Email Security Virtual Appliance C100V<br>Description:<br>Release:<br>13.0.5                                        |  | Related Links and Documentation<br>- No related links or documentation - |            |             |
| <b>Latest Release</b>                                                                                            |                                                     |                                                                                                    |  |                                                                          |            |             |
| 13.0.5(MD)                                                                                                    | Release Date:                                       | 08-Feb-2023                                                                                                    |  |                                                                          |            |             |
|                                                                                                    | FileName:                                           | phoebe-13-0-5-007-C100V.zip                                                                                                    |  |                                                                          |            |             |
| 14.2.1(MD)                                                                                                    | Size:                                               | 2313.94 MB (2426338564 bytes)                                                                                                    |  | <b>Release Date</b>                                                      | Size       |             |
|                                                                                                    | MD5 Checksum:                                       | a6b7095f9f8bbae52cf41cf5f76b1db7                                                                                                    |  | 08-Feb-2023                                                              | 2236.92 MB | بيا ±       |
| 12.5.3(MD)                                                                                                    | SHA512 Checksum:39588a2fb1cbc9bb904e06d555108c8f  面 |                                                                                                    |  |                                                                          |            |             |
| 11.0.3(MD)                                                                                                    | Advisories r*                                       |                                                                                                    |  |                                                                          |            |             |
| All Release                                                                                                    | $\checkmark$                                        | Cisco Email Security Virtual Appliance C100VQ<br>phoebe-13-0-5-007-C100 Cisco Email Security Virtual Appliance C100V<br>Advisories F1 |  |                                                                          | 2313.94 MB | <u>با +</u> |
| <b>Config Migration</b>                                                                                          |                                                     |                                                                                                    |  |                                                                          |            |             |
| 14                                                                                                    |                                                     | Cisco Email Security Virtual Appliance C300V KVM<br>phoebe-13-0-5-007-C300V.gcow2.tgz<br>Advisories [7]                               |  |                                                                          | 2237.16 MB | بيد         |
|                                                                                                    |                                                     |                                                                                                    |  |                                                                          |            |             |
| 13                                                                                                    |                                                     |                                                                                                    |  |                                                                          |            |             |
|                                                                                                    |                                                     | $   -$                                                                                                    |  | 00 F L 0000                                                              | 001110110  |             |

**Ilustración 1 – Captura de pantalla de la página de descarga del software**

<span id="page-7-3"></span>15. Una vez completada la descarga, **el administrador debe chequear los** *upgrade\_logs* que se han generado por el ESA dado que contienen los archivos descargados y **permiten comparar el hash publicado** (ver [Ilustración 1\)](#page-7-3) con el hash que aparece en dichos logs. Si ambos coinciden se puede proseguir con la instalación. Si no es así, contacte con el proveedor del equipo (Cisco o un distribuidor autorizado).

## <span id="page-7-1"></span>**4.3 ENTORNO DE INSTALACIÓN SEGURO**

16. El equipo debe instalarse en una ubicación físicamente segura donde **solo se permita acceso físico al personal autorizado.**

#### <span id="page-7-2"></span>**4.4 REGISTRO Y LICENCIAS**

- 17. El sistema de licencias se denomina *Smart Software Licensing*.
- 18. Cada cliente tiene una cuenta propia en *Smart Licensing* en el portal de Cisco: *<https://software.cisco.com/>*
- 19. Haciendo uso de esta cuenta, se dispone del *Cisco Smart Software Manager (CSSM).* La información referente al CSSM se puede encontrar en la guía [2].
- 20. En el CSSM se pueden ver las licencias adquiridas. Cuando el CSMM recibe las informaciones sobre el uso de las licencias modificando el contador de las licencias usadas.
- 21. El procedimiento de registro a seguir se encuentra en *"System Administration > Email Security Appliance Licensing" y "System Administration > Cisco Email Security Virtual Appliance Virtual Email Gateway License"* de la guía [3].

### <span id="page-8-0"></span>**4.5 COMPONENTES DEL ENTORNO DE OPERACIÓN**

- 22. El equipo requiere los siguientes componentes en el entorno operacional:
	- a) Servidor de monitorización.
	- b) Este punto hace referencia a un servidor que permita una conexión SCP en un servidor de *syslog* remoto.
	- c) Puesto de gestión por consola.
	- d) Este puesto hace referencia a cualquier estación de trabajo que permita una conexión por consola al equipo.
	- e) Puesto de gestión con cliente SSH.
	- f) Este puesto hace referencia a cualquier estación de trabajo con un cliente SSHv2 instalado, que se emplea para la configuración y administración del equipo.

## <span id="page-9-0"></span>**5. FASE DE INSTALACIÓN**

- 23. Para la instalación del equipo siga la guía Cisco Hardware *Installation Guide* [4] o [5] dependiendo del modelo.
- 24. En el caso de tratarse de un equipo virtual, para la instalación del equipo siga la guía *Cisco Content Security Virtual Appliance Installation Guide* [1] en el apartado *"Set Up the Virtual Appliance".*

## <span id="page-10-0"></span>**6. FASE DE CONFIGURACIÓN**

- 25. El equipo necesita de una configuración básica mediante cable de consola conectado directamente previo a ser conectado a una red.
- 26. Un administrador autorizado debe hacer uso del *System Wizard Setup* para asegurar una configuración inicial completa. El acceso al *System Wizard Setup* se realiza mediante GUI y viene descrito en el apartado *"Setup and Installation > Using the System Setup Wizard"* de la guía [3].
- 27. Durante el proceso de configuración inicial realizado con el *System Setup Wizard* se debe cambiar la contraseña usada por defecto por el equipo siguiendo el procedimiento. Esta acción se realiza en el segundo paso de configuración básica haciendo uso del *System Setup Wizard* vía GUI. Se puede seguir el procedimiento en "*Setup and Installation > Defining Basic Configuration using the Web-based System Setup Wizard*" de la guía [3].
- 28. Además, la contraseña seleccionada debe cumplir los requerimientos de complejidad para ser catalogada como segura. Esta contraseña debe ser una contraseña con seis o más caracteres y debe almacenarse en una localización segura. Se puede consular esta información en el procedimiento en *"Setup and Installation > Defining Basic Configuration using the Web-based System Setup Wizard > Step 2: System > Setting the Passphrase"* de la guía [3].
- 29. Los cambios mencionados anteriormente, se deben realizar siguiendo el procedimiento del apartado "*Setup and Installation"* de la guía [3].

## <span id="page-10-1"></span>**6.1 MODO DE OPERACIÓN SEGURO**

- 30. **El producto debe utilizarse en el denominado modo de operación seguro. Para ello, el equipo debe ejecutarse en modo de operación FIPS.**
- 31. El comando *fipsconfig* configura automáticamente los algoritmos y los tamaños de llave necesarios para poder realizar una ejecución de ESA en modo FIPS. Además, todas las contraseñas almacenadas y las llaves se encriptarán.
- 32. El procedimiento de uso de este comando se debe seguir mediante la guía [3] en el apartado "*FIPS Management*".
- 33. Durante el proceso mencionado anteriormente es necesario que el administrador autorizado seleccione "*y*" a la pregunta: "*Do you want to enable encryption to sensitive data in configuration file when FIPS mode is enable?".* Esto permite que todas las contraseñas y claves se encripten. El procedimiento se encuentra en la guía [3] en el apartado "*FIPS Management > Switching the Appliance fo FIPS Mode".*

## <span id="page-11-0"></span>**6.2 ADMINISTRACIÓN DEL PRODUCTO**

#### <span id="page-11-1"></span>**6.2.1 DESHABILITACIÓN TELNET**

34. Por defecto telnet viene deshabilitado, pero para realizar dicha comprobación en [3] en el apartado "*Set Up and Installation*" se encuentran el comando "*interfaceconfig"***. Se debe seleccionar cada una de las interfaces y comprobar que telnet está deshabilitado.**

#### <span id="page-11-2"></span>**6.2.2 CONFIGURACIÓN SSHV2**

- 35. SSHv2 se encuentra habilitado por defecto. Para poder acceder de forma remota, el administrador debe seleccionar un cliente SSH que soporte SSHv2 haciendo uso de alguno de los siguientes mecanismos de intercambio de claves: **ecdh-sha2 nistp256, ecdh-sha2- nistp384 y ecdh-sha2-nistp521**.
- 36. Para la configuración SSHv2 se debe seguir la guía [6] en el apartado *"The Commands: Reference Examples > sshconfig".*
- 37. El administrador autorizado para poder acceder por CLI vía SSH se puede autenticar haciendo uso de una llave pública criptográfica. Para ello, en el procedimiento anterior debe hacer uso del comando "*userkey"* para insertar la llave pública. En caso de no realizar esta configuración, la autenticación será mediante usuario y contraseña.
- 38. **Para la configuración SSH, se debe usar:**
	- Algoritmos de cifrado: aes256-ctr y aes128-ctr.
	- MAC: hmac-sha1
	- Autenticación de algoritmos de llave pública:
		- o cliente SSH: ecdh-sha2-nistp256, ecdh-sha2-nistp384 and ecdh-sha2 nistp512
		- o servidor SSH: rsa-sha2-256 and, rsa-sha2-512
		- o Algoritmos KEX: ecdh-sha2-nistp256 y ecdh-sha2-nistp521
		- o Mínimo tamaño de la llave del servidor: 3072
- 39. Durante el proceso de configuración, aparecerá la pregunta "*Do you want to enable host key checking?*". **Se debe responder con "***y"* **para habilitar el chequeo de la llave.**
- 40. Para asegurar una conexión remota segura, el administrador autorizado debe mantener una base de datos local que asocie la llave pública con el equipo remoto a la que pertenece.
- 41. Además, se debe solicitar un refresco de la llave pasada una hora o/y 1GB de datos.

### <span id="page-12-0"></span>**6.2.3 CONFIGURACIÓN TLS**

42. El protocolo **TLS** para la administración del producto mediante GUI **no debe**  utilizarse y debe quedar deshabilitado, dado que no cumple con los requisitos para el establecimiento de claves (Diffie-Hellman 14 y RSA de longitud 2048).

#### <span id="page-12-1"></span>**6.2.4 AUTOCHEQUEOS**

- 43. El propio equipo contiene *tests* criptográficos propios para chequear que las siguientes funcionalidades están correctas:
	- o Prueba de respuesta conocida AES
	- o Prueba de respuesta conocida de firma RSA
	- o Prueba de respuesta conocida HMAC
	- o Prueba de respuesta conocida SHA-1/256/512
	- o Prueba de integridad del software
- 44. Durante el proceso de arranque del sistema (encendido o reinicio), todos los *test* POST comprobarán que los algoritmos criptográficos funcionan correctamente.
- 45. En caso de que algún error ocurra durante este proceso se podrá ver en los logs del sistema el siguiente mensaje:

*\_FIPS-2-SELF\_TEST\_WAS\_FAILURE: "WAS crypto FIPS self test failed at %s.*

- 46. En caso de que esto ocurra, contactad con el soporte de Cisco vía [http://www.cisco.com/techsupport or 1 800 553-2447](http://www.cisco.com/techsupport%20or%201%20800%20553-2447)
- 47. Estas comprobaciones son suficientes para verificar que las operaciones criptográficas se están realizando de una manera correcta.

#### **6.2.4.1 PUESTA A CERO DE LAS LLAVES**

48. Aunque la puesta a cero de las llaves se gestiona desde el módulo criptográfico, existe un comando *wipe* para confirmar que esto ocurre. Se debe seguir la guía [6] en el apartado "*The Commands: Reference Examples > wipedata*" para lanzar el comando.

## <span id="page-12-2"></span>**6.2.5 SINCRONIZACIÓN**

- 49. **El producto debe estar configurado de acuerdo a una fuente de tiempo fiable**. La sincronización del reloj es tarea del administrador autorizado.
- 50. Para realizar la configuración el procedimiento viene descrito en el apartado *"System Administration > System Time"* de la guía [3].

## <span id="page-13-0"></span>**6.2.6 CONFIGURACIÓN DE PUERTOS Y SERVICIOS**

51. En la siguiente tabla se puede encontrar la lista de servicios y protocolos permitidos en ESA como cliente (siendo el iniciante) o como servidor (como terminador) ejecutándose a nivel de procesos *system-level*.

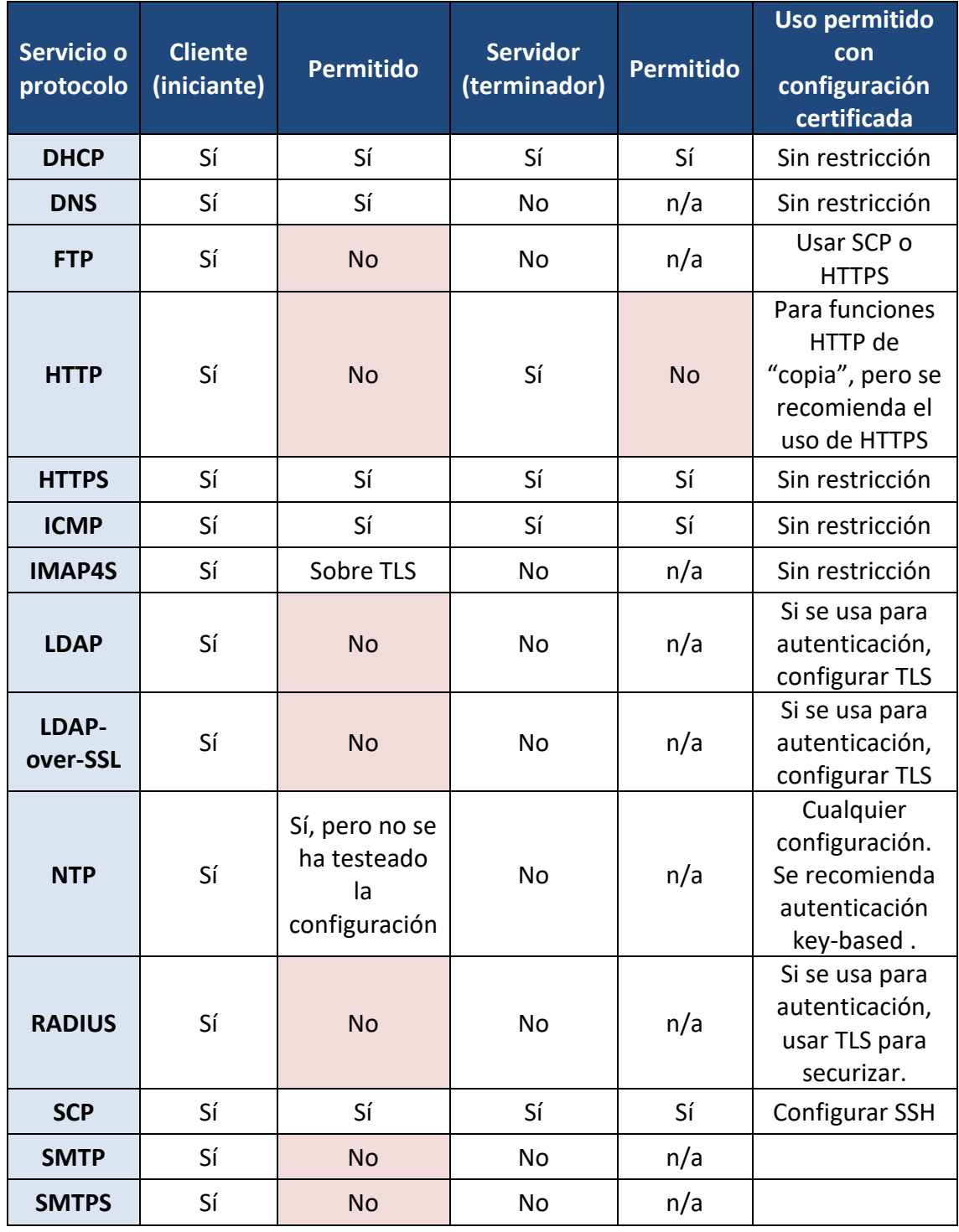

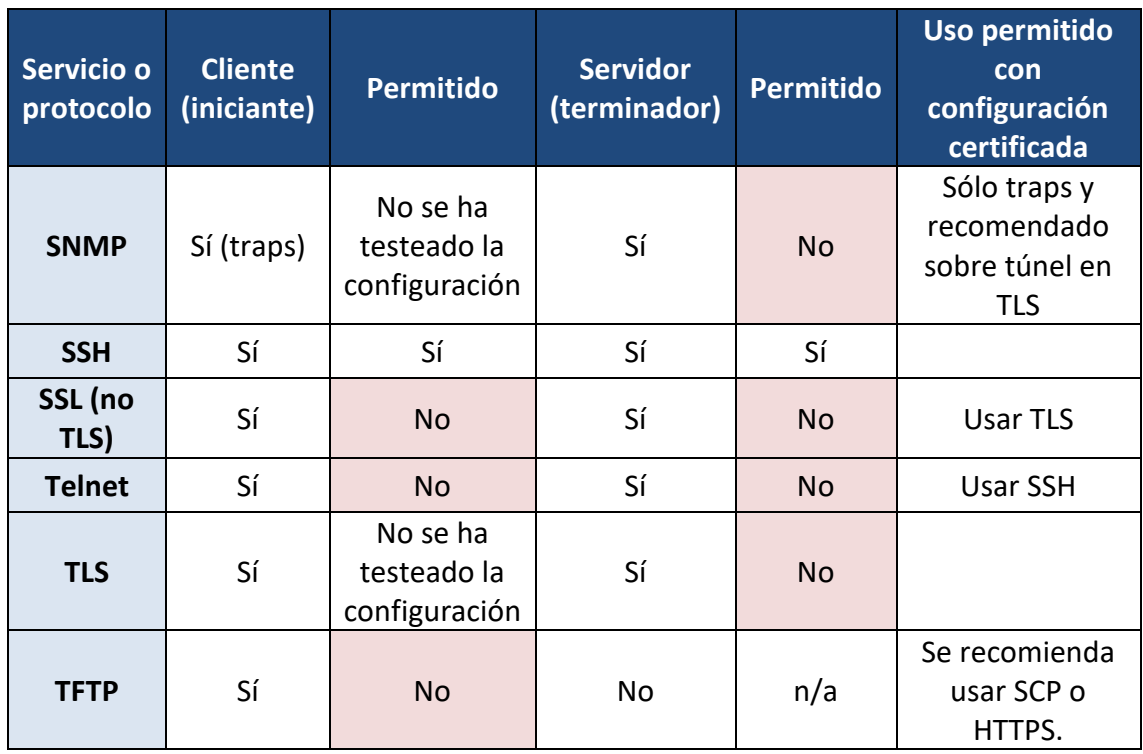

**Tabla 1 - Lista de servicios y protocolos permitidos**

## <span id="page-14-0"></span>**6.3 GESTIÓN SEGURA**

#### <span id="page-14-1"></span>**6.3.1 ADMINISTRADORES AUTORIZADOS**

52. Para realizar la configuración administradores autorizados se ha descrito en el apartado el procedimiento "*Distributing Administrative Tasks > User Roles*" de la guía [3]. En ella se encuentran descritas las descripciones de cada uno de los roles.

## <span id="page-14-2"></span>**6.3.2 COMPLEJIDAD DE LA CONTRASEÑA**

- 53. **La contraseña que se genere para cada uno de los roles debe tener de un mínimo de 15 caracteres**, haciendo uso de mayúsculas, minúsculas, números y al menos un carácter especial.
- 54. Los requerimientos se pueden encontrar *en "Distributing Administrative Tasks > PassPhrase > Configuring Restrictive User Account and Passphrase Settings"* de la guía [3].

#### <span id="page-14-3"></span>**6.3.3 GENERACIÓN DE UN** *BANNER*

55. El administrador autorizado debe **crear un** *banner* **para mostrar a los usuarios antes de acceder**. Se pueden encontrar *"Distributing Administrative Tasks > Dislpaying Messages to Administrative Users"* de la guía [3].

## <span id="page-15-0"></span>**6.3.4 CIERRE Y TERMINACIÓN DE SESIÓN**

#### **6.3.4.1 BLOQUEO DE USUARIO**

56. **Las cuentas de usuario deben bloquearse tras un número de autenticaciones fallidas concretas. El número por defecto es de 5 intentos, pero deberá fijarse a 3.** Para realizar el cambio, el procedimiento se encuentra en *"Distributing Administrative Tasks > PassPhrase > Locking and Unlocking a User Account "* de la guía [3].

#### <span id="page-15-1"></span>**6.3.5 CIERRE DE SESIÓN INACTIVA**

57. Las sesiones deben tener una configuración de inactividad para que estas se cierren al cabo de un lapso de tiempo determinado. **El tiempo por defecto es de 30 minutos, pero deberá fijarse a 10 minutos.** Para realizar el cambio, el procedimiento se encuentra en "*Distributing Administrative Tasks > Configuring Access to the Email Security Appliance > Configuring Session Timeouts"* de la guía [3].

#### <span id="page-15-2"></span>**6.3.6 CIERRE DE SESIÓN**

58. El usuario debe realizar el cierre de sesión mediante el "*logout*" si está en GUI y mediante un "*exit*" si se encuentra en CLI.

#### <span id="page-15-3"></span>**6.4 AUDITORÍA**

#### <span id="page-15-4"></span>**6.4.1 CONFIGURACIÓN DE LOGGING**

- 59. **Los ficheros de log generados se deben guardar realizando una copia de seguridad a un servidor SCP o a un servidor de** *syslogs* **remoto**. Para realizar la configuración de los logs viene descrito en el apartado "*Using Message Filters to Enforce Email Policies > Configuring Filter Log Subscriptions > logconfig"* de la guía [3].
- 60. El administrador autorizado debe asegurarse de que al menos los siguientes logs están incluidos:
	- o *Status Logs*
	- o *System Logs*
	- o *CLI Audit Logs*
	- o *HTTP Logs*
	- o *Authentication Logs*
	- o *Configuration History Logs*

## <span id="page-16-0"></span>**6.5** *BACKUP*

61. **Se deben realizar copias de la configuración del producto**. El procedimiento para la realización de dichsa copias viene descrito en el apartado "*System administration managing configuration files > saving and exporting the current configuration* file" de la guía [3].

## <span id="page-17-0"></span>**7. FASE DE OPERACIÓN**

- 62. Durante la fase de operación del equipo, el administrador debe llevar a cabo las siguientes tareas:
	- Mantenimiento del **control de acceso** al equipo.
	- **Comprobaciones periódicas del** *hardware* **y** *software* para asegurar que no se ha introducido hardware o software no autorizado.
	- **Seguimiento de las alertas de seguridad de Cisco** (*Security Advisories*) y, si es necesario, aplicar un *patch*.
	- **Mantenimiento de los registros de auditoría**. Estos registros estarán protegidos contra borrados y modificaciones no autorizados, y solamente el personal de seguridad autorizado podrá acceder a ellos.

## <span id="page-18-0"></span>**8. REFERENCIAS**

- **[1]** «Cisco Secure Email and Web Virtual Appliance Installation Guide,» [En línea]. Available: https://www.cisco.com/c/dam/en/us/td/docs/security/content\_security/virtual\_ appliances/Cisco Content Security Virtual Appliance Install Guide.pdf.
- **[2]** «Smart Licensing Deployment Guide,» [En línea]. Available: https://www.cisco.com/c/en/us/td/docs/wireless/technology/mesh/8- 2/b Smart Licensing Deployment Guide.html.
- **[3]** «User Guide for AsyncOS 13.0 for Cisco Email Security Appliances GD (General Deployment), **b** [En línea]. Available: https://www.cisco.com/c/en/us/td/docs/security/esa/esa13- 0/user\_guide/b\_ESA\_Admin\_Guide\_13-0.html.
- **[4]** «Cisco 170 Series Hardware Installation Guide,» [En línea]. Available: https://www.cisco.com/c/dam/en/us/td/docs/security/esa/hw/170Series\_HW\_I nstall.pdf.
- **[5]** «Cisco Email Security Appliance C195, C395, C695, and C695F Getting Started Guide,» [En línea]. Available: https://www.cisco.com/c/dam/en/us/td/docs/security/content\_security/hardwa re/x95\_series/Cx95\_GSG.pdf.
- **[6]** «CLI Reference Guide for AsyncOS 13.0 for Cisco Email Security Appliances GD(General Deployment), [En línea]. Available: https://www.cisco.com/c/en/us/td/docs/security/esa/esa13- 0/cli reference guide/b CLI Reference Guide 13 0.html.

## <span id="page-19-0"></span>**9. ABREVIATURAS**

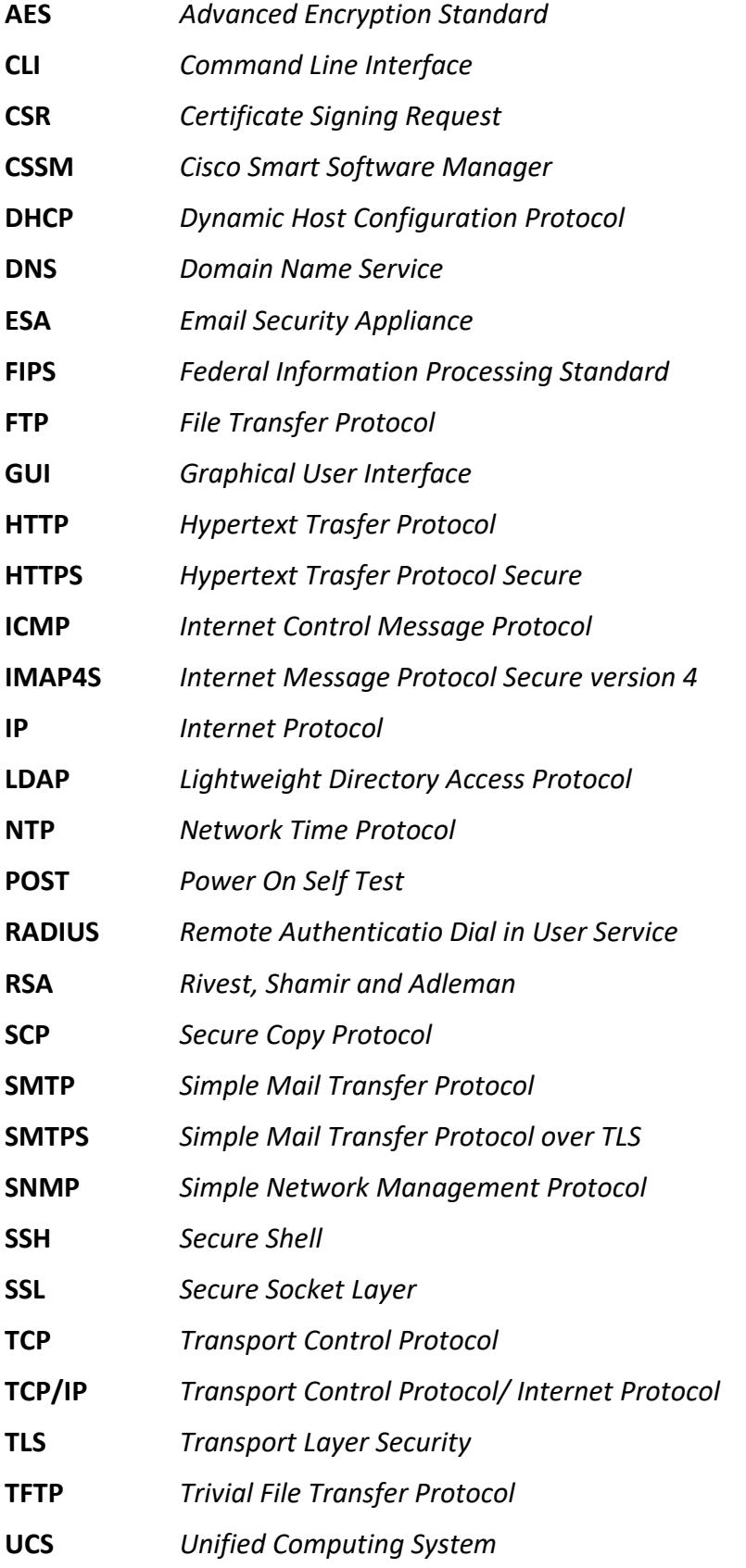

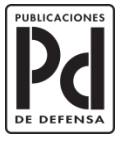